## **FeVVI**

## Quick Guide to MitoID<sup>™</sup> Web App

## Access and use of MitoID™ web app

- 1. Go to **Revvity** | MitolD.
- 2. Register in the system and Sign In
- 3. Click on New Analysis button.
- 4. Introduce the Name (or ID) and press Save Analysis.
- 5. Drop or browse files to be analysed.
- 6. Press Upload. Do not refresh browser while data is being uploaded.
- 7. Press Begin Analysis and then OK.
- 8. When finished, status will be marked as Complete and result files can be downloaded.

## Data Requirements

- The application accepts single and paired-ended sequencing data.
- Sequencing data files should contain a minimum of 250,000 reads per sample.
- Sequencing data files should have a fastq.gz format.
- Filenames should contain L001\_R1\_001.fastq.gz structure.
- Filenames should not have any spaces and special characters in them.
- A minimum of 2 samples from the same sequencing run must be uploaded for batch analysis.

If you have any questions, please reach out at [ngs@revvity.com](mailto:ngs@revvity.com)

For research use only. Not for use in diagnostic applications

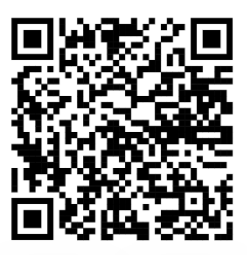

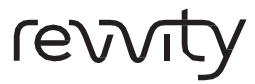

Revvity, Inc 940 Winter Street Waltham, MA 02451 USA www.revvity.com

For a complete listing of our global offices, visit [www.revvity.com](https://revvity-my.sharepoint.com/personal/pedro_echave_revvity_com/Documents/Desktop/www.revvity.com) Copyright ©2024, Revvity, Inc. All rights reserved.